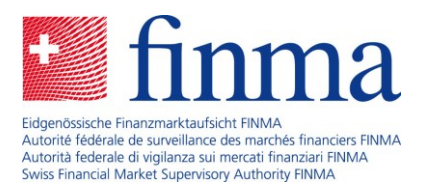

# **Utilisation d'EHP en tant qu'intermédiaire d'assurance**

# Guide de démarrage rapide

Date : janvier 2024

Dans le cadre de l'auto-enregistrement, vous vous êtes inscrit vous-même ou avez inscrit votre entreprise sur le portail de la FINMA comme intermédiaire d'assurance non lié, et la FINMA a accepté votre enregistrement. Vous devez à présent vous connecter à la plate-forme de saisie et de demande (EHP). Le présent guide de démarrage rapide vous explique comment procéder et vous indique les premières étapes à effectuer sur EHP.

Si vous n'avez pas encore fait de demande d'auto-enregistrement comme intermédiaire d'assurance non lié auprès de la FINMA, veuillez tout d'abord suivre les indications figurant sur la page Internet [Accès à EHP pour les intermédiaires d'assurance](chttps://www.finma.ch/fr/finma/echange-numerique-avec-la-finma/ehp-zugang-fuer-versicherungsvermittler/).

# **Étape 1 : Accéder à EHP**

Rendez-vous sur le [portail de la FINMA](https://portal.finma.ch/auth-login/login) et connectez-vous en utilisant le compte utilisateur et le mot de passe que vous avez créés lors de l'auto-enregistrement.

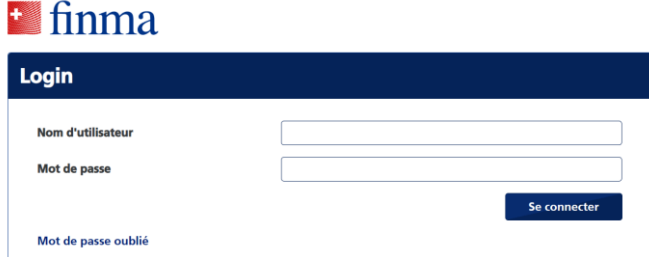

Après avoir saisi votre nom d'utilisateur et votre mot de passe, vous recevrez un code de sécurité (mobileTAN) sur le téléphone portable que vous avez enregistré. Saisissez ce code dans la fenêtre de saisie.

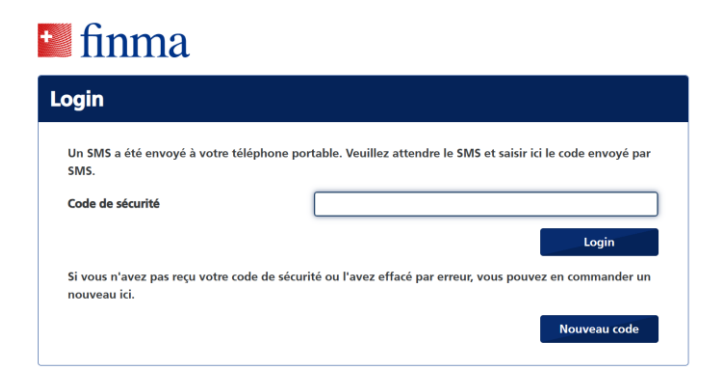

Après vous être connecté, vous pouvez accéder à EHP en cliquant sur le bouton « EHP ».

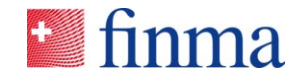

#### **Référence :**

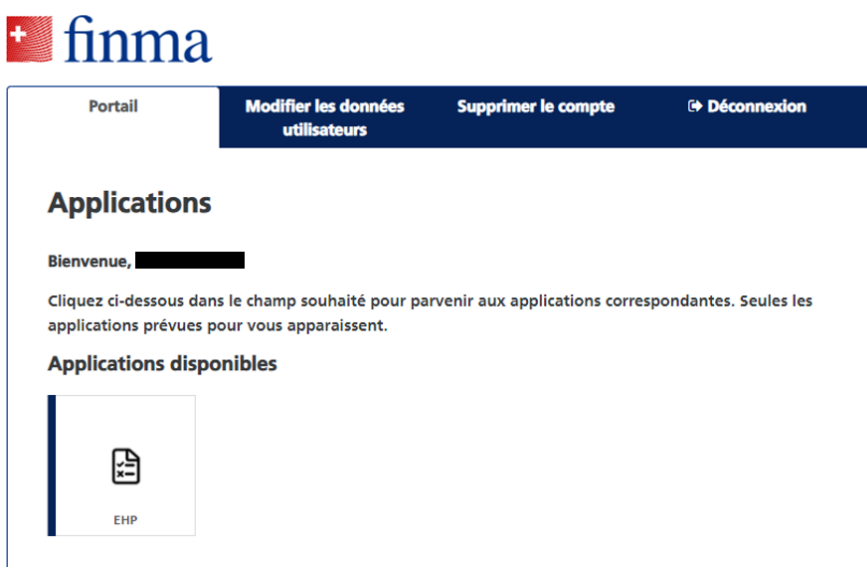

## **Étape 2 : Vérifier les autorisations et les modifier si nécessaire**

Dans une deuxième étape, nous vous recommandons de vérifier les autorisations dont vous disposez sur EHP et de les modifier si cela s'avère nécessaire. Les modifications doivent être effectuées par le responsable des autorisations (BVA) dans la rubrique « Administration ». Vous avez défini le BVA lors de l'auto-enregistrement. Pour soumettre une demande à la FINMA, **vous devez impérativement attribuer le rôle « manager » à une personne. Cette personne peut être le BVA.**

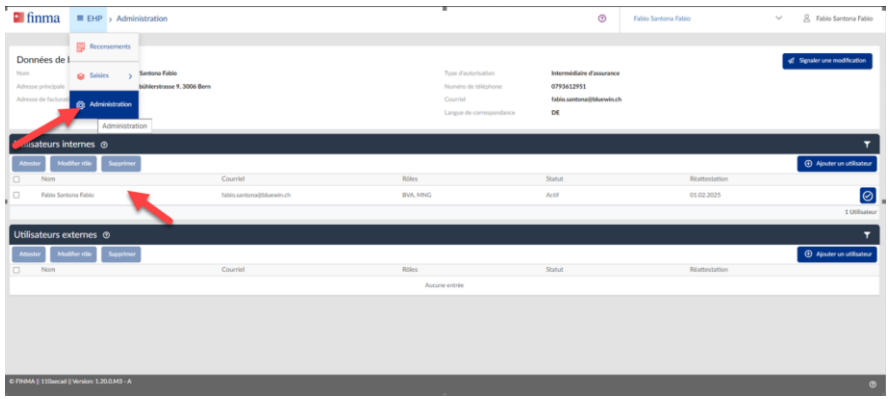

## **Étape 3 : Créer une demande ou une saisie**

Après avoir défini le rôle « manager » pour au moins une personne, vous pouvez créer une nouvelle demande ou une saisie, par exemple une demande d'enregistrement initial ou de documentation complémentaire. Pour ce faire, choisissez « Saisies » dans le menu « EHP ».

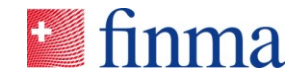

#### **Référence :**

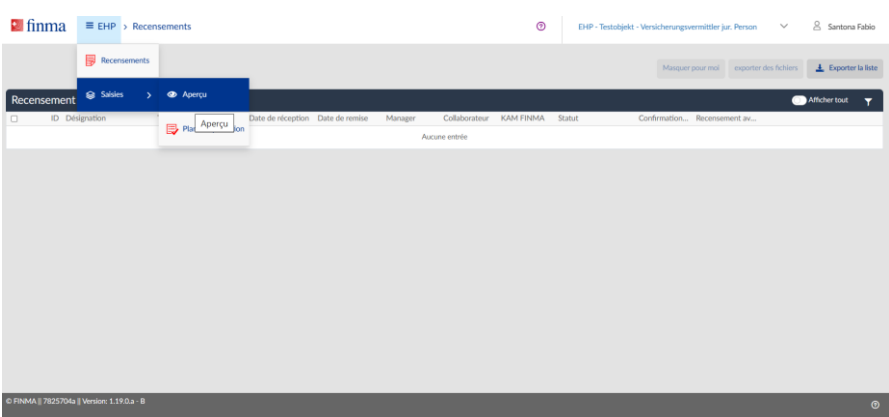

Sur la page « Saisies », créez une nouvelle demande en cliquant sur le bouton « Saisie ».

| <b>E</b> finma<br>$\equiv$ EHP > Saisies > Aperçu                               |                                                                             |                                                               | $^{\circ}$             | EHP - Testobjekt - Versicherungsvermittler jur. Person | $\checkmark$          | 8 Santona Fabio         |
|---------------------------------------------------------------------------------|-----------------------------------------------------------------------------|---------------------------------------------------------------|------------------------|--------------------------------------------------------|-----------------------|-------------------------|
| En cours de traitement<br>1<br>En cours de traitement<br>En cours de correction | Auprès de la FINMA<br>O<br>Remise ou en cours de vérification<br>Approuvées | Clôturées<br>റ<br>Approuvées et clôturées<br>Remis et clôturé |                        |                                                        |                       |                         |
|                                                                                 |                                                                             |                                                               | <b>O</b> Saisie        | Masquer pour moi                                       | exporter des fichiers | $\pm$ Exporter la liste |
| <b>Saisies</b>                                                                  |                                                                             |                                                               |                        |                                                        |                       | Afficher tout<br>Y      |
| <b>ID</b> Etablissement<br>$\Box$                                               | Remise le<br>Saisie                                                         | Responsable<br>KAM FINMA                                      | Statut                 | ъ.                                                     | Confirmation SA/      |                         |
| EHP - Testobjekt -<br>$\Box$<br>183837 Versicherungsvermittler jur.<br>Person   | Enregistrement initial - personne<br>morale                                 | Santona Fabio                                                 | En cours de traitement | 08.01.20                                               |                       |                         |
|                                                                                 |                                                                             |                                                               |                        |                                                        |                       | 1 Saisie(s)             |
|                                                                                 |                                                                             |                                                               |                        |                                                        |                       |                         |
| C FINMA    7825704a    Version: 1.19.0.a - B<br>$\odot$                         |                                                                             |                                                               |                        |                                                        |                       |                         |

**Étape 4 : Créer une demande**

Lors du choix du modèle de demande ou du type de demande, veillez à sélectionner le bon formulaire. Pour ce faire, veuillez noter ce qui suit :

**Remarque importante :** si vous exercez vous-même une activité d'intermédiaire d'assurance, une demande en tant que « personne physique » est **toujours** nécessaire. L'employeur (personne morale) doit également déposer une demande en tant que personne morale (ou éventuellement en tant qu'entreprise individuelle/société de personnes).

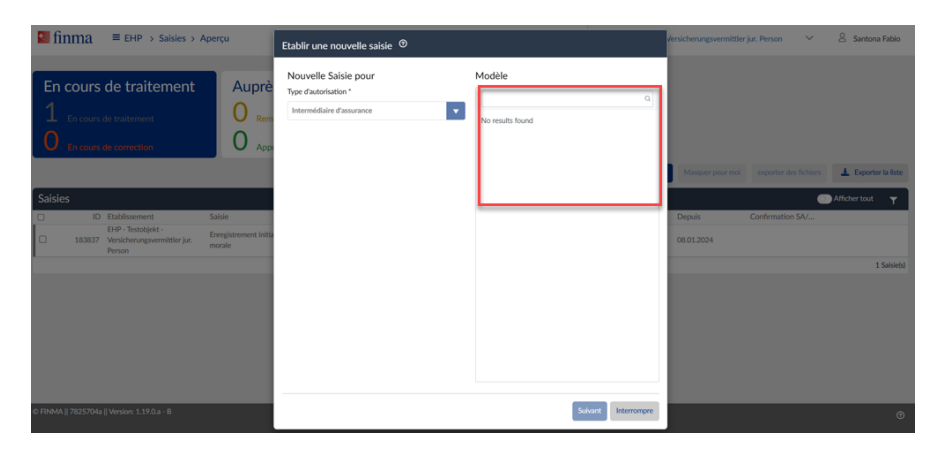

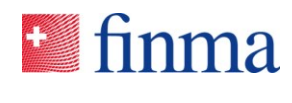

## **Étape 5 : Définir les autorisations pour la demande**

Pour chaque demande créée dans EHP, il est possible d'assigner une autorisation individuelle. Cependant, seules les personnes qui ont accès à votre compte EHP et sont autorisées à accéder à votre domaine peuvent être sélectionnées. Le BVA peut définir ces personnes dans EHP. Vous trouverez de plus amples informations dans le document EHP : « [Le rôle du responsable des autorisations](https://www.finma.ch/fr/~/media/finma/dokumente/dokumentencenter/myfinma/5finma/ehp/die-rolle-des-berechtigungsverantwortlichen.pdf?sc_lang=fr&hash=335E4D447C3130C4BA27F1602C7CC11E) ».

**Remarque importante :** seuls les BVA peuvent créer d'autres utilisateurs pour leur propre domaine. Lors de l'auto-enregistrement, vous avez défini un ou plusieurs BVA. Le BVA a accès à la rubrique « Administration » du menu principal. Si nécessaire, il peut y créer d'autres utilisateurs ou encore attribuer plus de droits à son propre utilisateur (donc à lui-même). Le BVA est seul responsable de l'attribution de nouvelles autorisations. Voir l'étape 2 du présent guide.

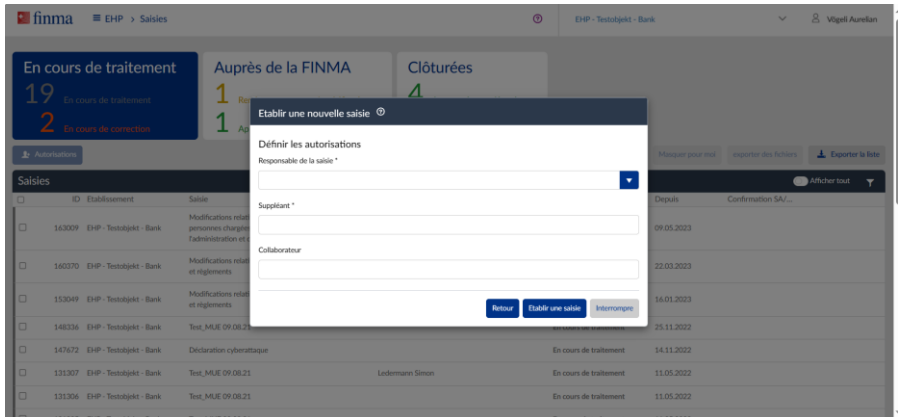

Remarque : lors de la définition des autorisations, vous pouvez également mettre le nom du responsable de la saisie comme suppléant. Il ne s'agit donc pas nécessairement d'une « véritable » suppléance.

**Remarque importante :** si la valeur « No Data Found » figure dans la fenêtre « Établir une nouvelle saisie », cela signifie que le BVA n'a pas encore attribué le rôle de manager à la rubrique « Administration ». Il n'est possible d'effectuer des saisies **que si le rôle « manager » a été attribué**. Voir l'étape 2 du présent guide.

### **Étape 6 : Remplir et déposer une demande**

Dès que vous avez défini les autorisations, un nouveau masque apparaît pour la demande proprement dite. Sous « Formulaires », vous trouverez le formulaire de saisie pertinent. Saisissez ici toutes les informations nécessaires à votre demande. Sous « Annexes », enregistrez toutes les annexes qui sont expressément demandées. Sous « Pièces jointes », vous trouverez en outre d'autres documents utiles en rapport avec la demande (s'ils sont fournis par la FINMA).

**Remarque importante :** la demande ne peut être soumise que si la mention « validé » figure dans la colonne « Statut du formulaire ». Par exemple, si tous les champs obligatoires ne sont pas remplis, une erreur survient et le formulaire ne peut pas être validé.

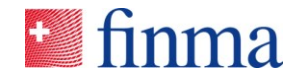

#### **Référence :**

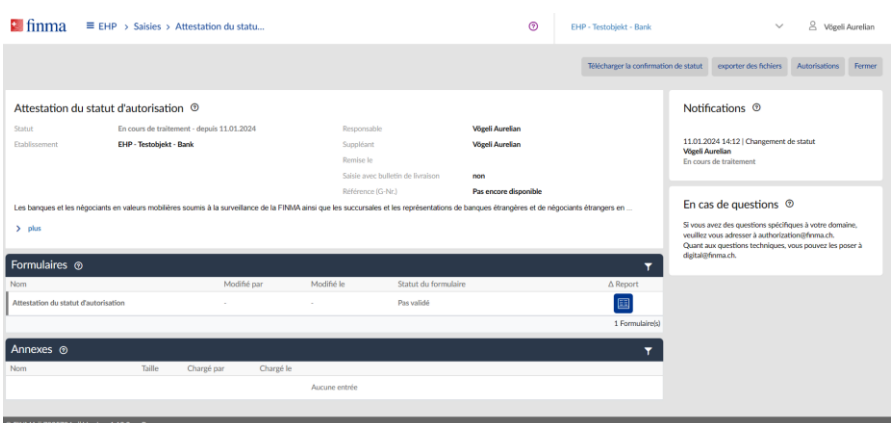

# **Étape 7 : Aperçu de son propre domaine et des utilisateurs**

Dans EHP, il est possible de voir directement dans quel domaine vous vous trouvez. En haut à droite de la barre de navigation, chaque utilisateur voit la partie pour laquelle il agit. Si, par exemple, le même utilisateur a deux accès avec la même adresse électronique (par ex. en tant que personne morale et en tant que personne physique et intermédiaire), il peut y sélectionner la partie souhaitée.

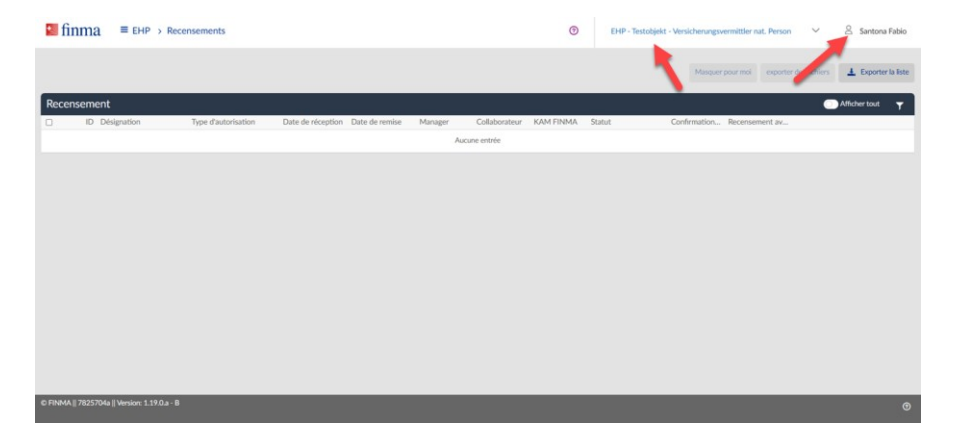

Les informations relatives à son propre utilisateur sont accessibles de la même manière, via la barre de navigation, tout en haut à droite, en cliquant sur le nom. On peut y voir par exemple quels sont les droits de l'utilisateur.

Une page de support dédiée à l'utilisation d'EHP est également disponible sur le site Internet de la FINMA : [Support EHP](https://www.finma.ch/fr/finma/echange-numerique-avec-la-finma/ehp,-c-,-transmettre-des-demandes,-des-d%C3%A9clarations-et-des-donn%C3%A9es-ou-annoncer-le-changement-de-bva/support-ehp/) : [questions fréquentes et manuels d'utilisation.](https://www.finma.ch/fr/finma/echange-numerique-avec-la-finma/ehp,-c-,-transmettre-des-demandes,-des-d%C3%A9clarations-et-des-donn%C3%A9es-ou-annoncer-le-changement-de-bva/support-ehp/) Vous y trouverez de nombreuses informations importantes sur l'utilisation d'EHP.